## **HERTZ** Sistema de Gestión del Espectro Radioeléctrico

## REGISTRO DE CUENTA

Ente Nacional de Comunicaciones

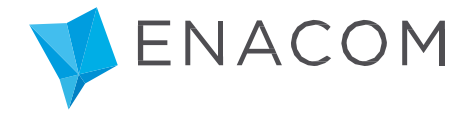

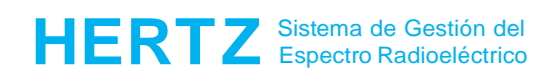

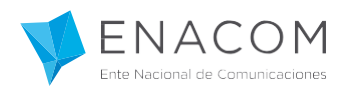

## **¡Bienvenido al Sistema de Gestión del Espectro Radioeléctrico HERTZ!**

En este tutorial le explicaremos cómo solicitar un registro de usuario en el sistema para poder operar como Oferente en el Sistema Hertz.

Para registrarse deberá ingresar al sistema como se indica a continuación:

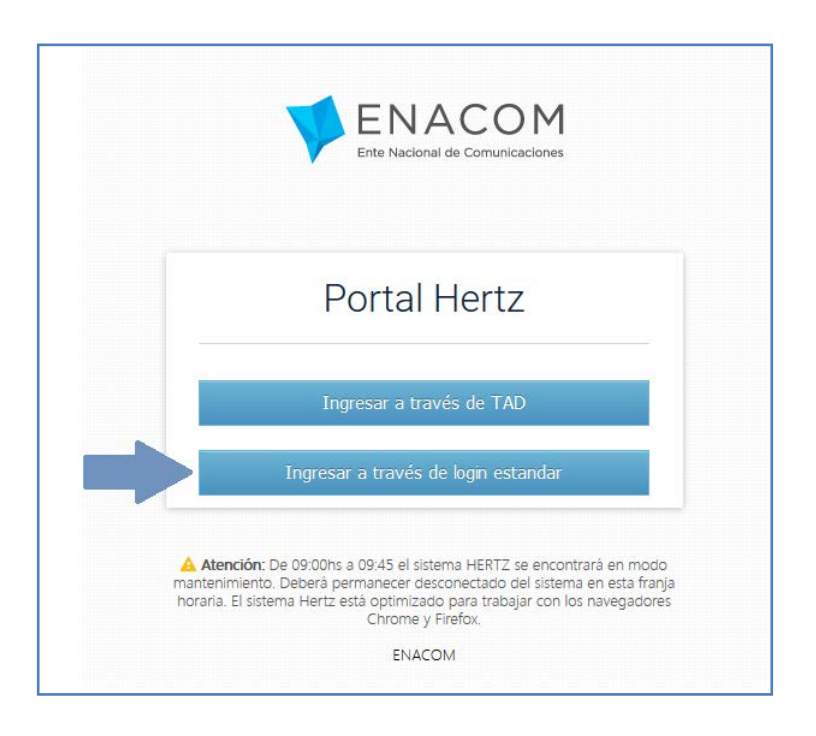

Para registrarse como usuario hacer clic en el enlace que se muestra a continuación:

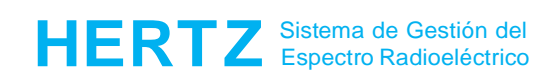

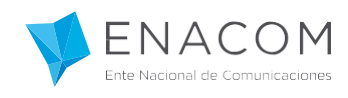

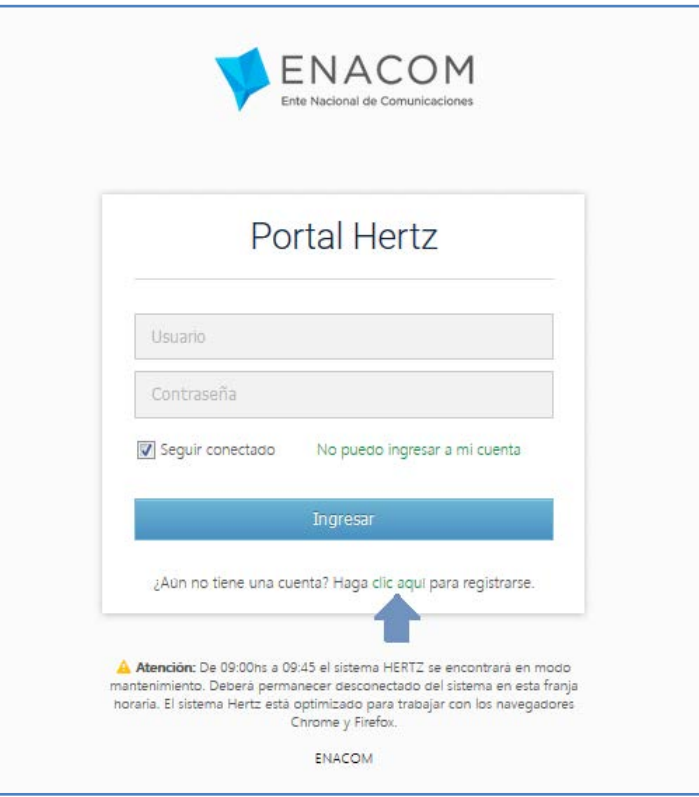

Complete los datos del formulario que se encuentra a continuación, seleccionando la opción Oferente del campo "Tipo de Asistente".

**IMPORTANTE:** Tenga presente que si usted ya posee usuario para operar en el Sistema Hertz, ya sea en forma directa o a través de TAD, deberá dar de alta un nuevo usuario que sólo será válido para participar en Concursos o Subasta de Frecuencias radioeléctricas.

Caso contrario, si no posee usuario, el usuario que estará registrando como "Oferente" sólo le permitirá participar en Concursos, y no podrá presentar Tramitaciones de Solicitudes de Autorizaciones Radioeléctricas. Para esto deberá generar un nuevo usuario donde el "Tipo de Asistente" sea Representante Legal y/o Técnico.

Cuando se trate de un registro como Oferente, no se validarán las representaciones ni los datos de la persona (física o jurídica) que declara representar dado que esto se validará posteriormente si usted resulta adjudicado.

Por tal motivo le recomendamos que verifique los datos ingresados antes de confirmar la carga, a fin de asegurar el proceso de registro.

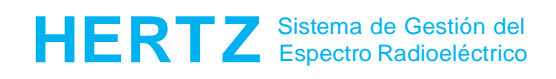

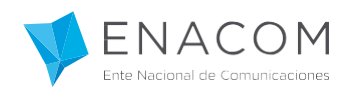

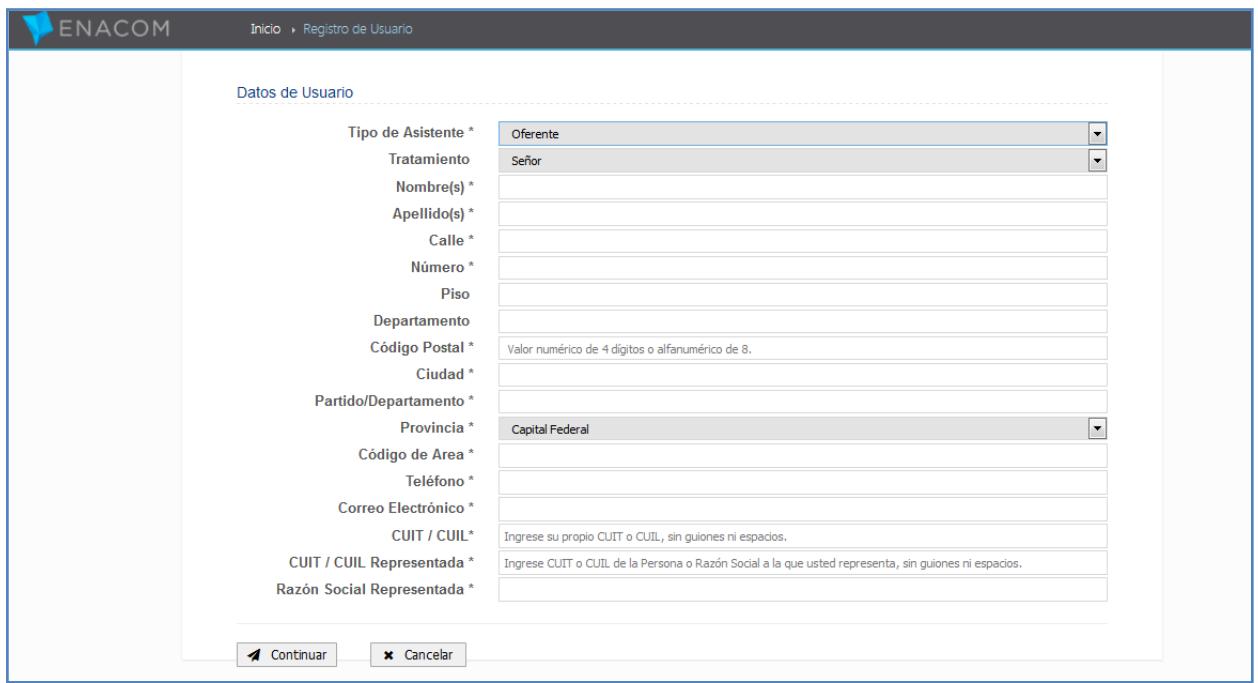

Finalizada la carga de los datos podrá Continuar y verá el siguiente mensaje.

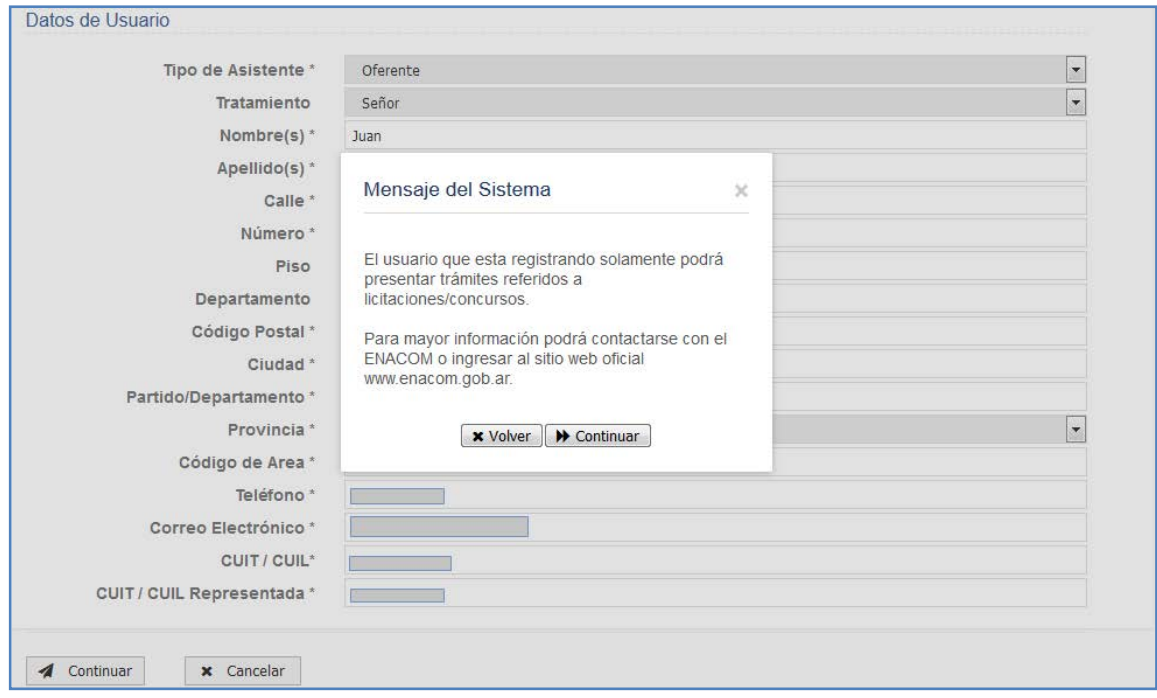

Si desea finalizar el registro haga clic en "Continuar", por el contrario haga clic en "Volver".

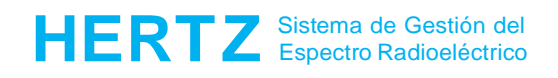

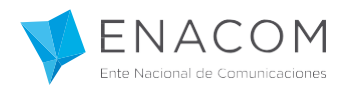

Finalizado el registro visualizará el siguiente mensaje en la pantalla y recibirá un correo electrónico en la casilla declarada.

## ENACOM  $\overline{\mathbf{x}}$ **Muchas Gracias** Su cuenta se ha creado correctamente.<br>Hertz (Sistema de Gestión del Espectro Radioeléctrico) En unos instantes recibirá un correo electrónico del sistema Hertz (Sistema de Gestión del Espectro Radioeléctrico) para verificar la cuenta de correo electrónico que ingresó durante su proceso de registro. Revise su Bandeja de Entrada (Inbox), al igual que su buzón de SPAM. Usted deberá hacer clic en el enlace incluido dentro del correo electrónico enviado por el Hertz para concluir el proceso de registro No se tendrá acceso al sistema hasta que se verifique su cuenta de correo electrónico Haga clic en el enlace para re-enviar el correo de verificación. Volver a Inicio

Si ingresa a su cuenta de correo podrá encontrar el mail del registro de su cuenta, en el cual podrá ingresar al enlace y verificar el correo electrónico.

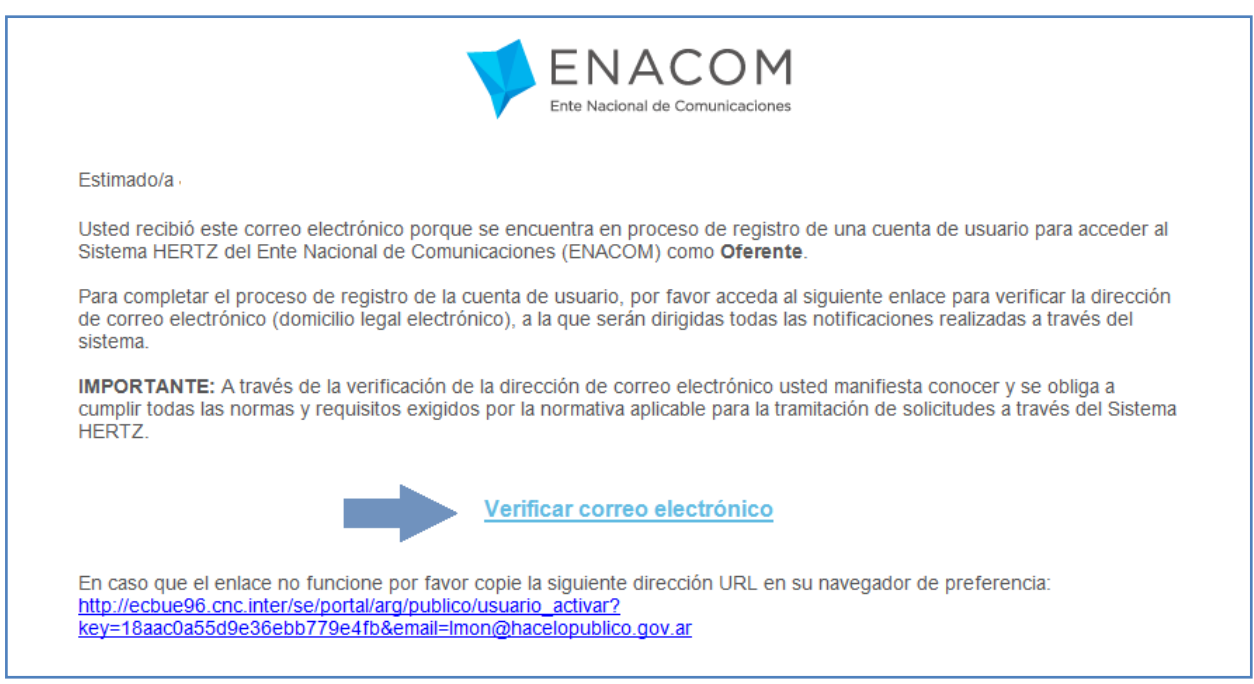

Haciendo clic en el enlace verá la siguiente pantalla:

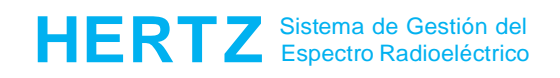

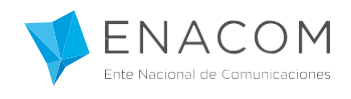

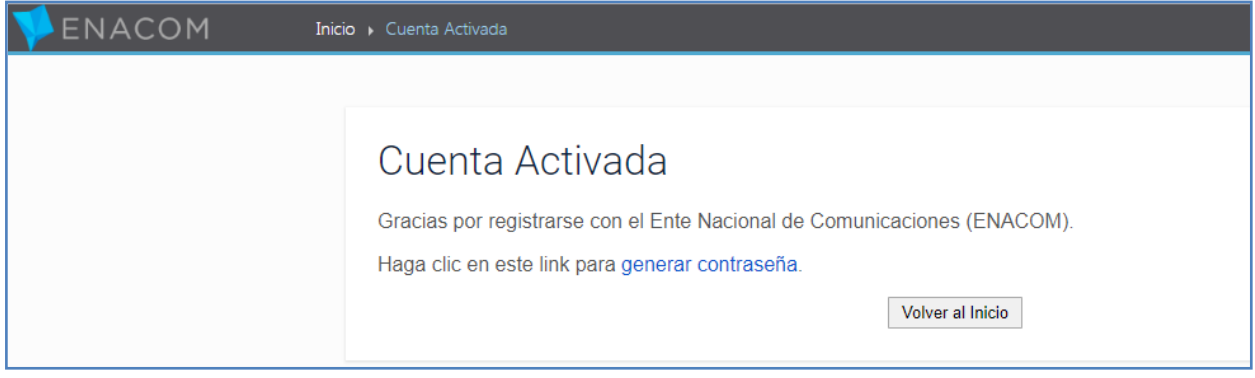

Para finalizar, haciendo click en el enlace que se muestra podrá generar su contraseña.

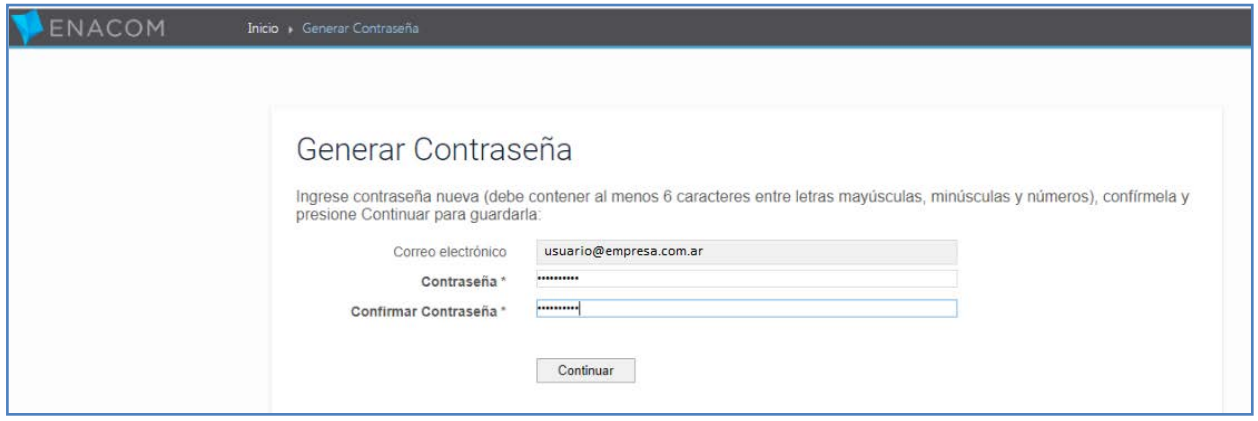

Recuerde que para ingresar al sistema Hertz, su usuario es la cuenta de correo declarada.

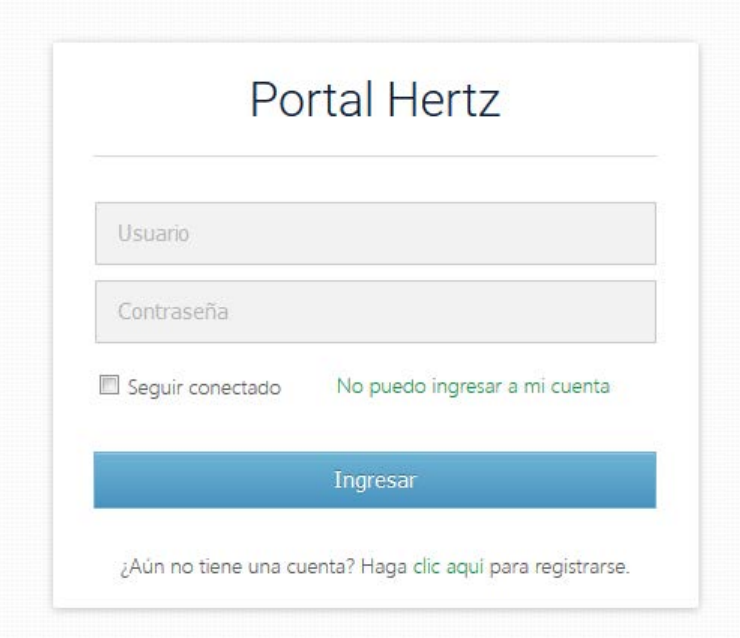